# **CommunityPro®PORTAL TUTORIAL For HOMEOWNERS To:**

**Register & Learn to Navigate in CommunityPro®PORTAL**

#### **Login & Access Ledger Balances & Make Assessment Payments**

*This tutorial is designed to help Homeowner's "Register" into their Association's CommunityPro®PORTAL. Through CommunityPro®PORTAL Homeowners can find their ledger page and check their balance, and/or make online payments.* 

## Sentry Website & CommunityPro® PORTAL System Requirements

- Windows 7, 8, 8.1, 10 Operating System
- Internet Explorer 11 (IE 11)
- Mozilla Firefox

Operating system and browsers not listed above will experience compatibility issues with the website, as they are missing the modern components necessary for display, navigation, and functionality.

The site is compatible with iPad/Safari and works on the iPhone, but it is not optimized for it. make sure you are running the latest OS on your mobile device.

**Thank you** and we hope you enjoy using Sentry management's exclusive CommunityPro®PORTAL.

### **1.** To Register, please go to: www.sentrymgt.com and select "**MY ACCOUNT**".

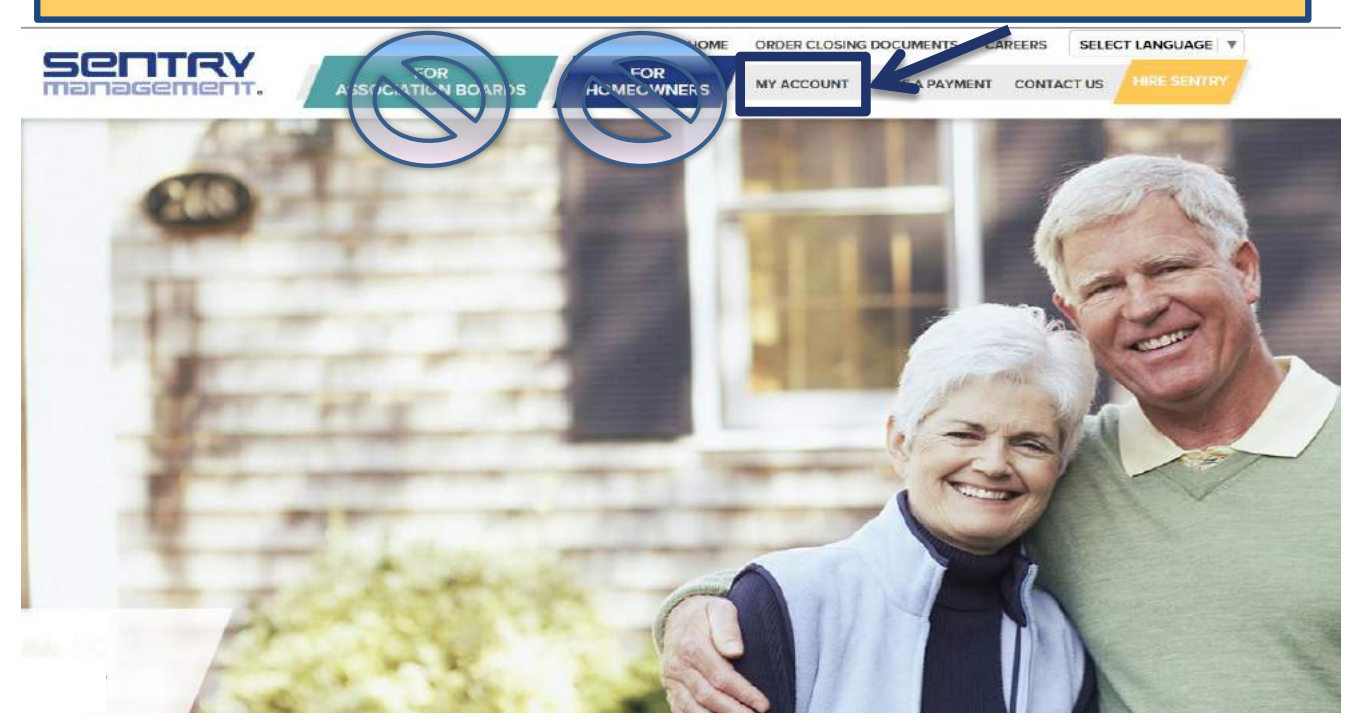

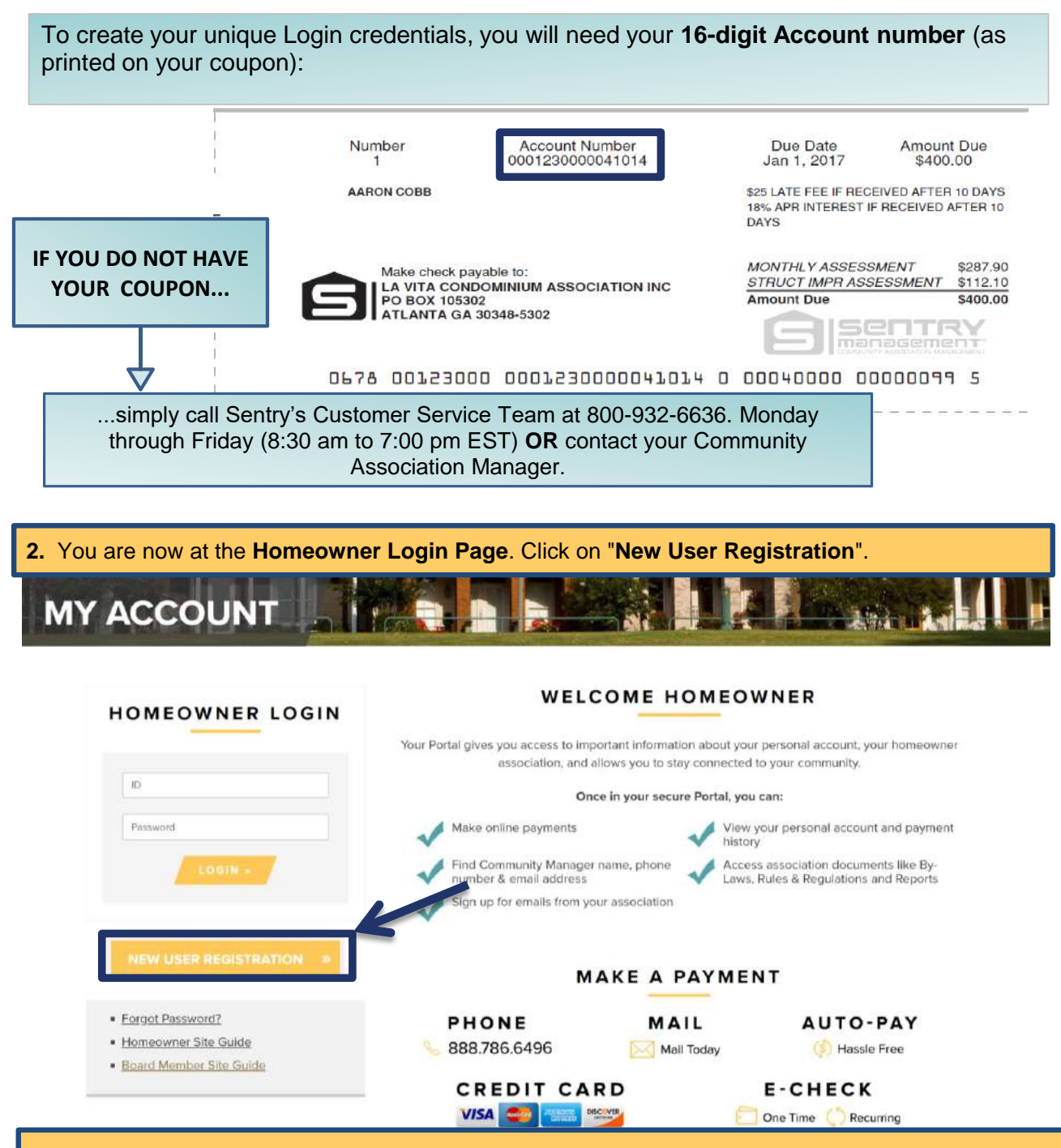

#### **3.** This opens to the "**New User Registration Page**".

**(a)** Fill in all required fields. Please note: your **email address**, **User ID** (*choose a User ID that is alphanumeric, up to 8 characters*) and **Password** (*can be alphanumeric, 5 to 20 characters*) are **ALL** case sensitive. An email will be sent from Sentry confirming your User ID for future Logins.

*Important Information! As stated in the Sentry Privacy Policy: Your property address, phone number & email address is not shared or otherwise provided to any third party (excluding those who assist in operating and providing services) unless Statutorily required. We use your Name and Address as recorded in county and state records which is public information.* 

#### **New User Registration**

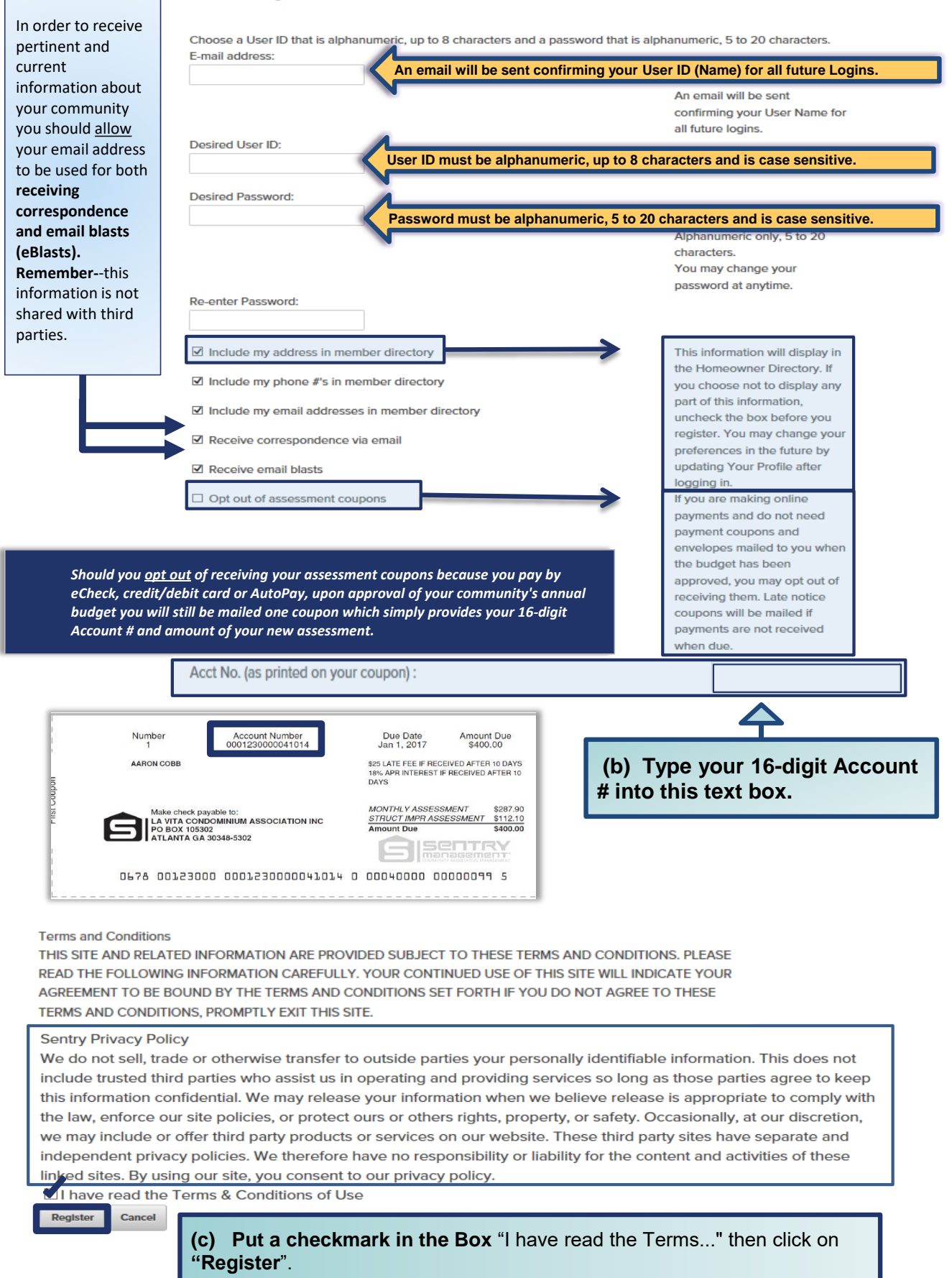

**4.** Now you are registered as a Homeowner and the "**Homeowner Login**" screen will appear again. Simply enter your newly created Login credentials "**User ID (Name)"** and "**Password**" then click on the yellow "**Login**" button.

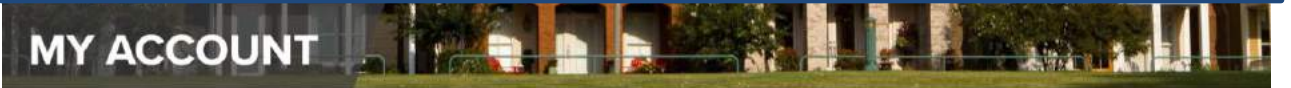

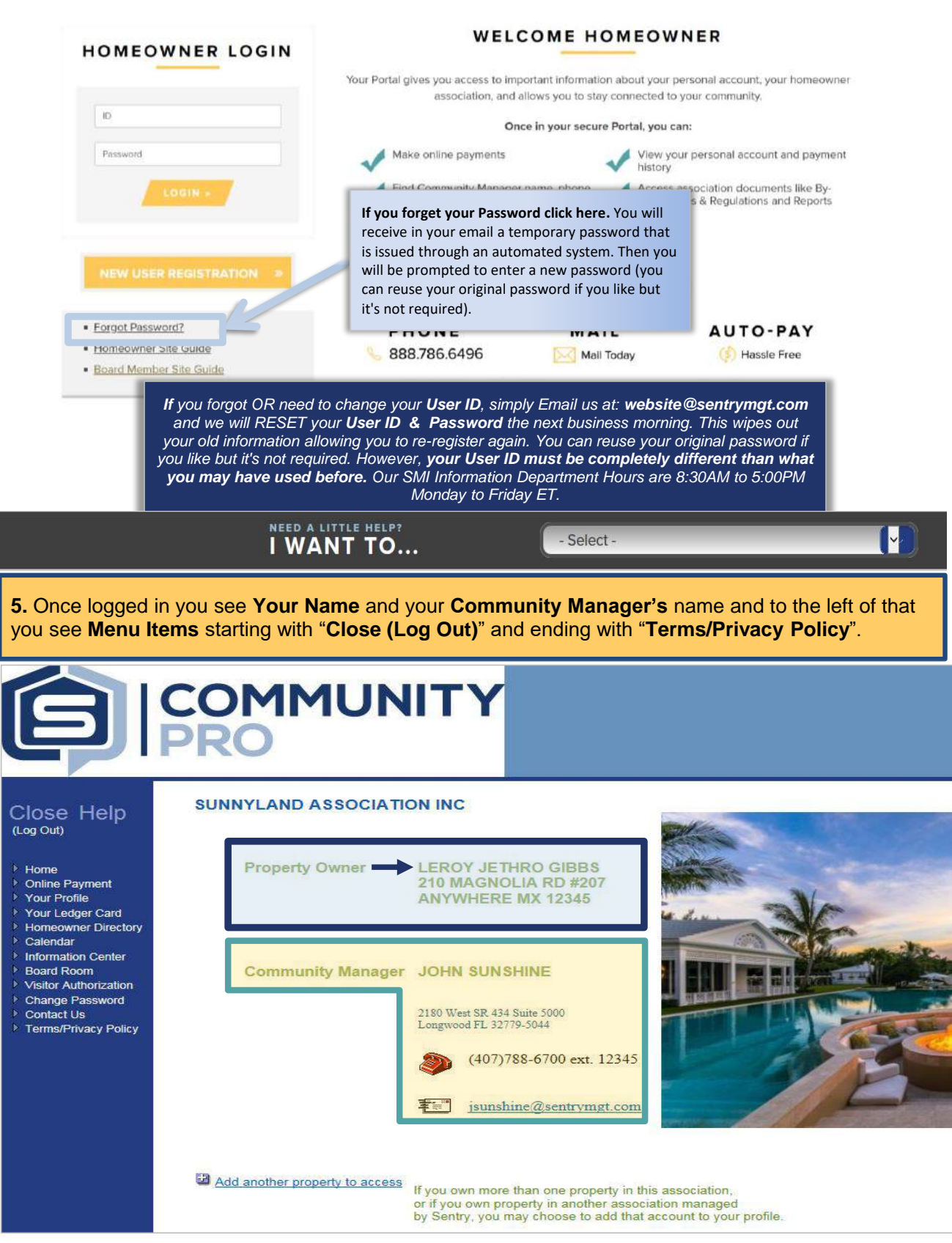

# **HOW TO MAKE PAYMENTS**

Homeowners can make payments from either: Option #1 - CommunityPro® PORTAL, OR Option #2 - Sentry Management's Website

**Opt #1** - From your **Association's PORTAL** the **Online Payment Options** are available via a **direct link** to be selected as a **Menu Item.**

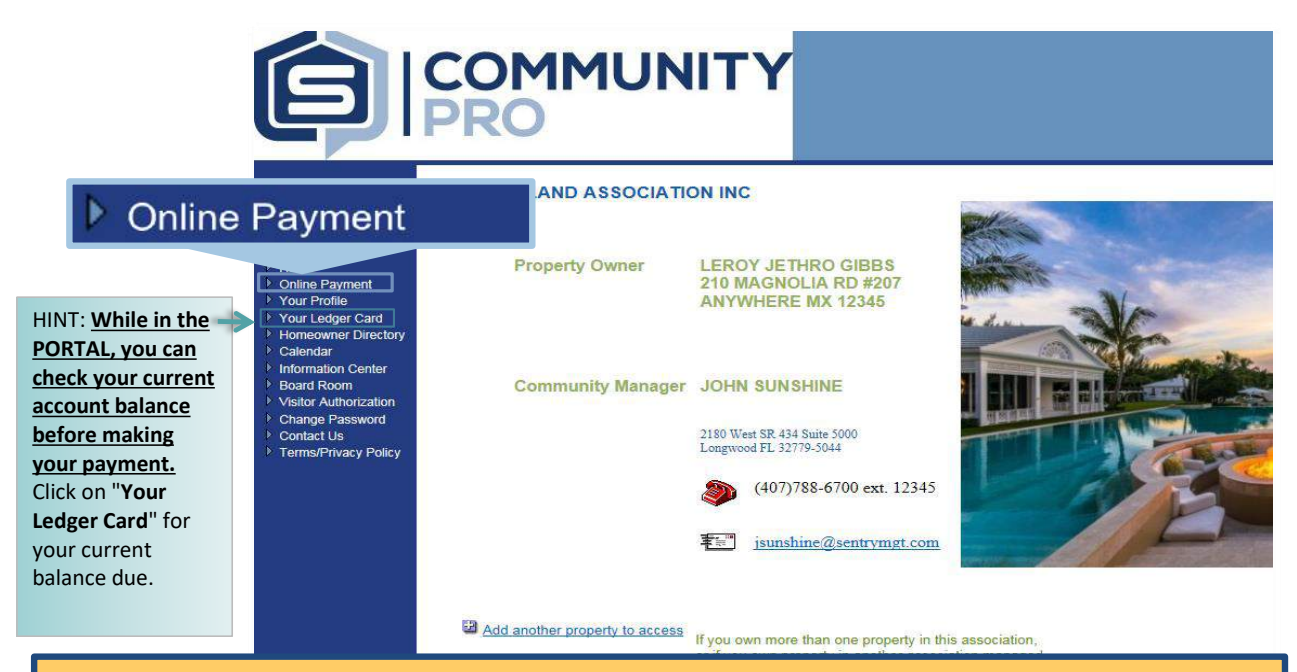

### **Opt #2** - From the Sentry Management Website just click on **Make a Payment**.

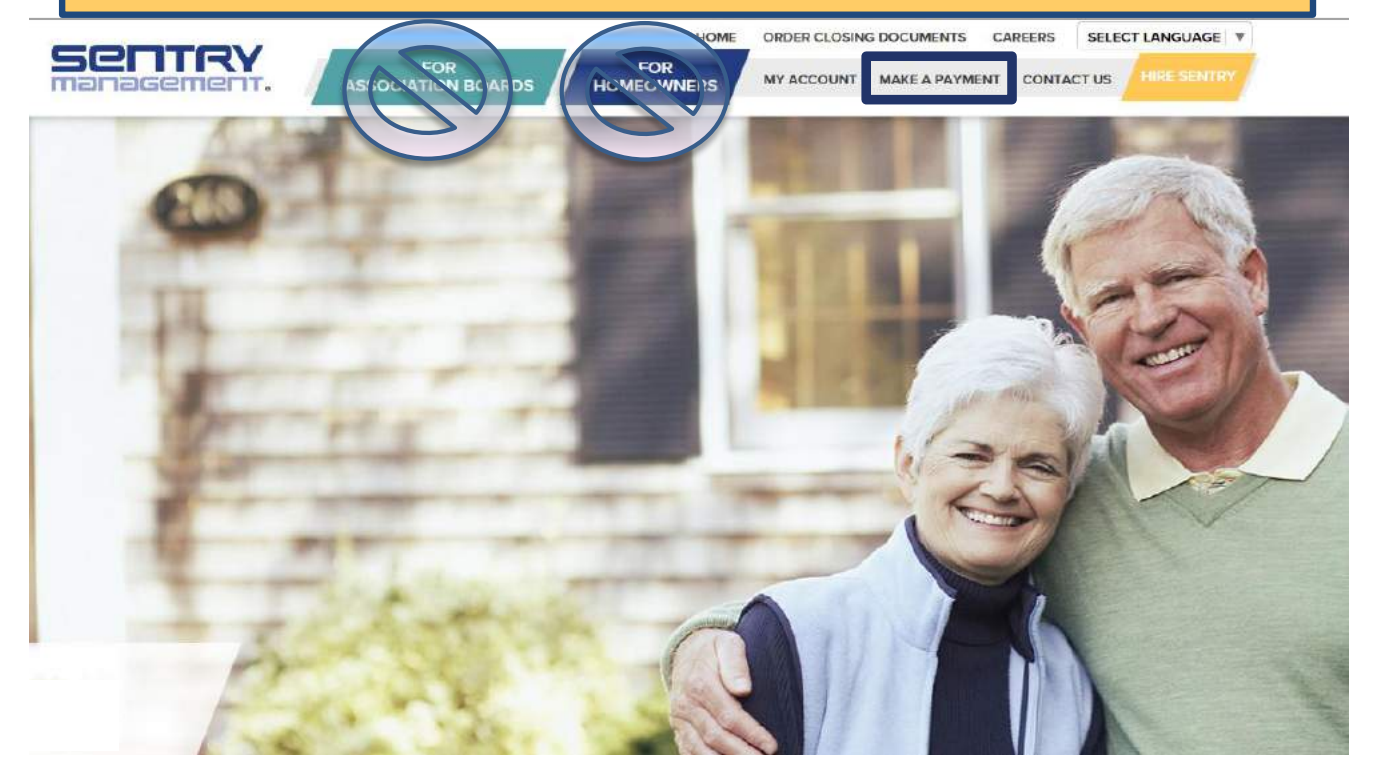

**Online Payments are made through third party vendor websites separate from Sentry's website and PORTAL.**  Since these are vendor websites, your unique Sentry PORTAL login can **NOT** be duplicated. In order to make online payments you need to create an *additional* unique login credential at the vendor websites. Once you select a payment option, then follow their prompts. Your Association 16-digit Account number(s) is always required to complete any transaction. **ANDERSTADES MAKE A PAYMENT** Home » Make A Payment **WELCOME HOMEOWNER** *Simply select a payment option below and follow the prompts.*  **MAKE A PAYMENT** PHONE MAIL **AUTO-PAY** 888.786.6496 Mail Today (\$) Hassle Free **E-CHECK CREDIT CARD VISA** One Time Recurring **CLICK HERE** CLICK HERE **Remember: 1) Prior to** making your payment if you need your current balance you should access your **Ledger Card** through the **PORTAL** to view your balance. From the Sentry website click on **My Account** and **Login** to your Association's PORTAL and select Menu Item "**Your Ledger Card". 2)** It is **NOT** required to Login within CommunityPro®PORTAL to make your payment. **PAYMENT OPTIONS FIVE EASY WAYS TO PAY VISA DISCOVER** eCheck Auto-Pay: Set up this service to have assessments automatically paid when due. You may access this service at www.mysentrypay.com.\* One-Time: One-Time Payments can be made online at www.mysentrypay.com. If you are new to this service, you may register your account by using your 16-digit account number or using the FIND ME option. \* By Phone Our Pay-By-Phone service is available by calling toll-free (888) 786-6496 (24/7, 365 days a year). This service allows you to make a payment with the assistance of a Customer Service Representative for a small fee. Additional convenience charges apply to Debit or Credit Card transactions. Mail: If you prefer to Pay by Mail, enclose your check along with your payment coupon. Payments can be mailed to our Payment Processing Center. Please include your coupon to ensure accurate application. If you cannot find your coupons, you may order replacements online at www.sentrymgt.com. In Person: If you prefer to pay in person, you can visit your local Sentry Management office. To find your nearest office, please visit www.sentrymgt.com or call our Owner Services Team at (800) 932-6636 (8:30am - 7:00pm, EST). \*Convenience charges may apply for credit/debit transactions, customer service assisted transactions and some one-time payment transactions. **Remember:** · Please do not send post-dated checks as our payment center cannot single out these payments and the checks will be processed as received. If you have already prepaid your assessments, please disregard these coupons. If you use a bill pay service through your bank to make your payments, please include your 16-digit account number to ensure the payment is credited to your association homeowner account. Should your current mailing address differ from that shown on this mailing, please advise us in writing so that we may update our records.

# **HOMEOWNER PORTAL NAVIGATION TUTORIAL**

The "**Home**" button will bring you back to your first page in the CommunityPro®PORTAL within your Association.

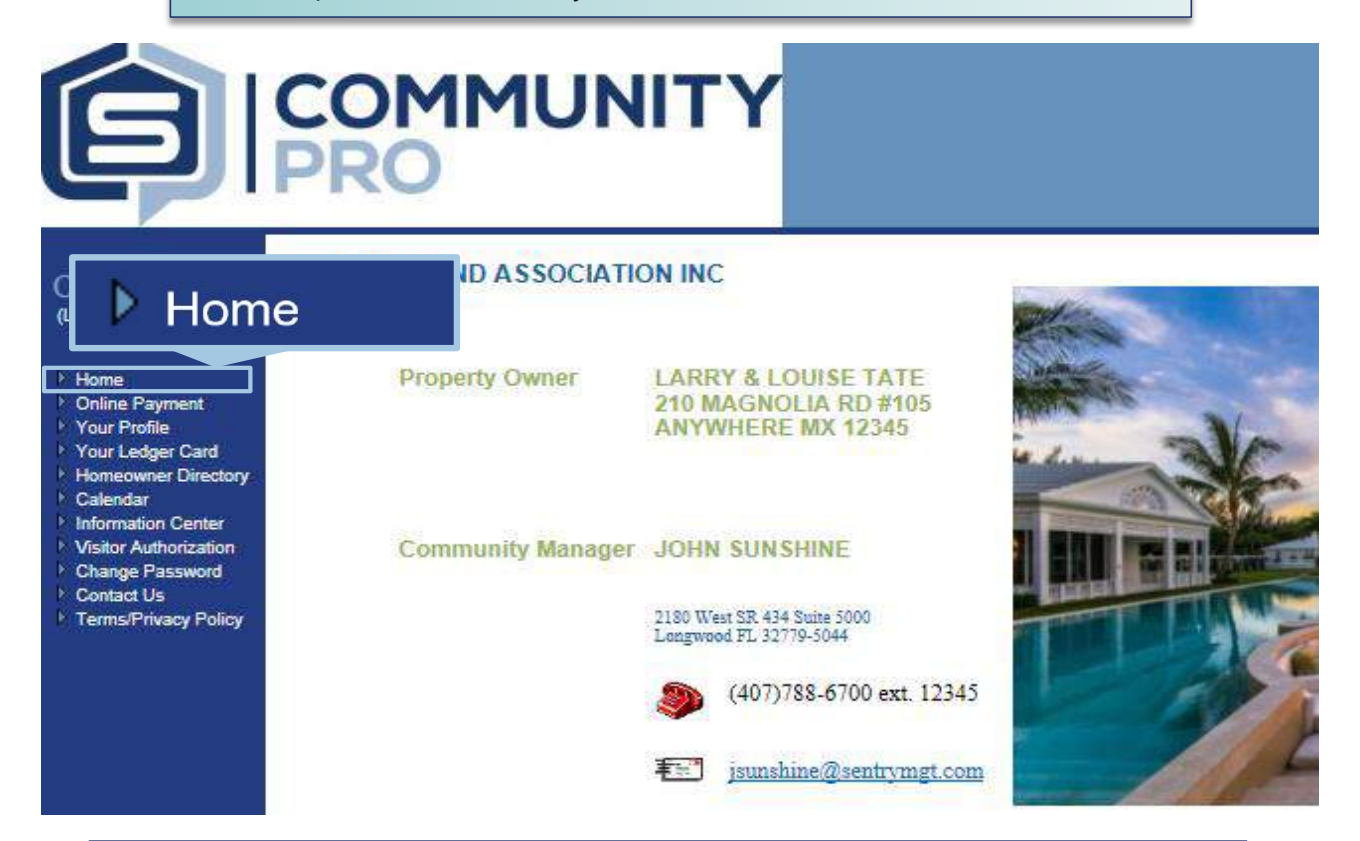

The "**Online Payment**" button opens directly to access online payment options. Choose either credit/debit card or eCheck**. Clicking on either option will take you out of your Association's Portal.**

# **Online Payment**

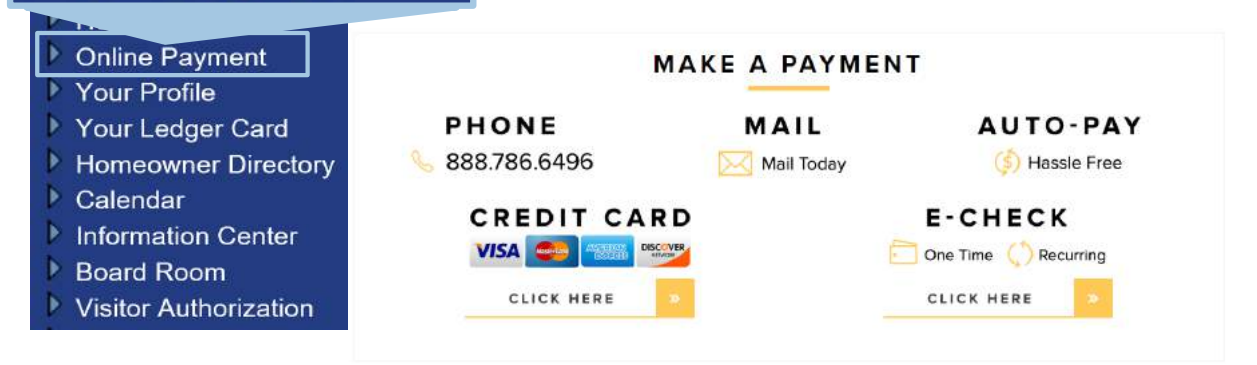

"**Your Profile**" allows you to view information relevant to your personal homeowner account and allows you to update your **User Preferences,** phone numbers, and email addresses. Be sure to **save your changes** by clicking the "**Save changes**" button before exiting.

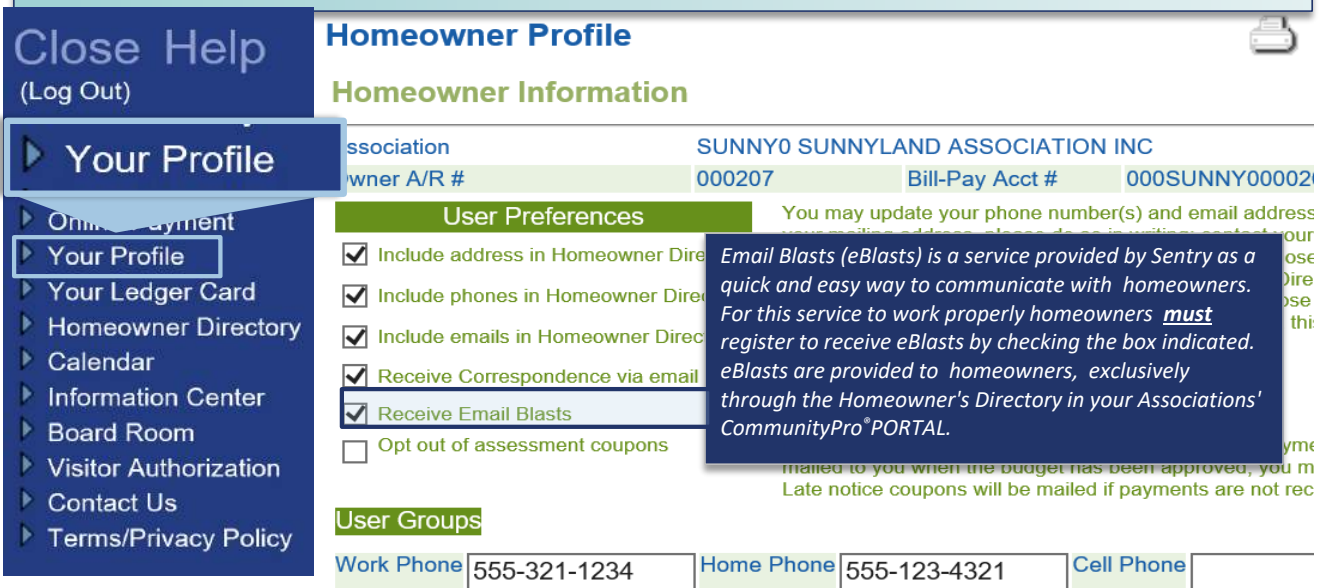

**Important**...In order to receive pertinent and current information about your community you should allow your email address to be used for both **receiving correspondence and email blasts.** 

**Remember-**-this information is not shared with third parties.

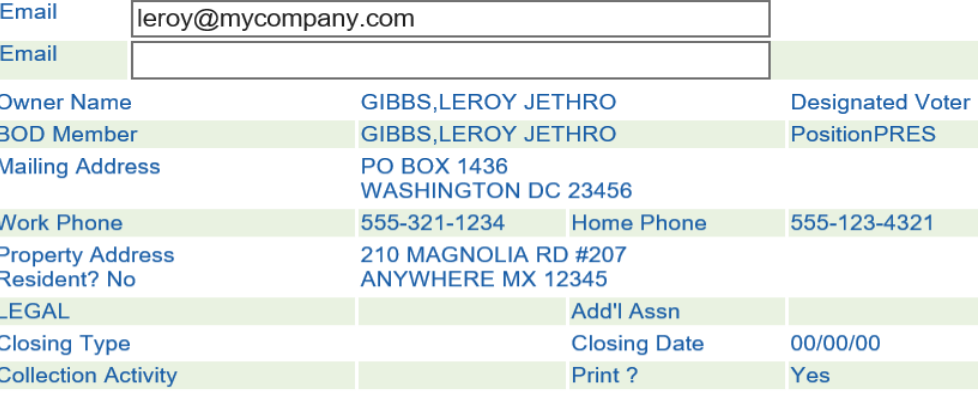

#### **Assessments**

ı

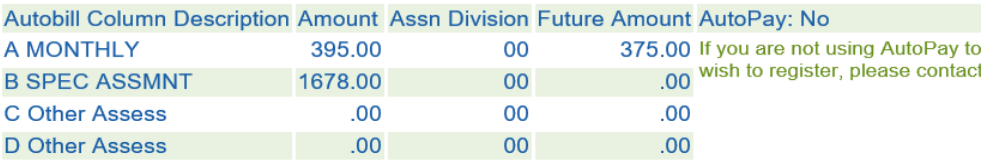

### **Tenant Information**

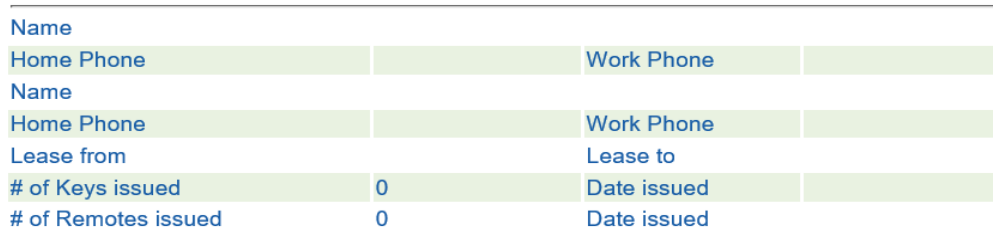

#### **Owner Information**

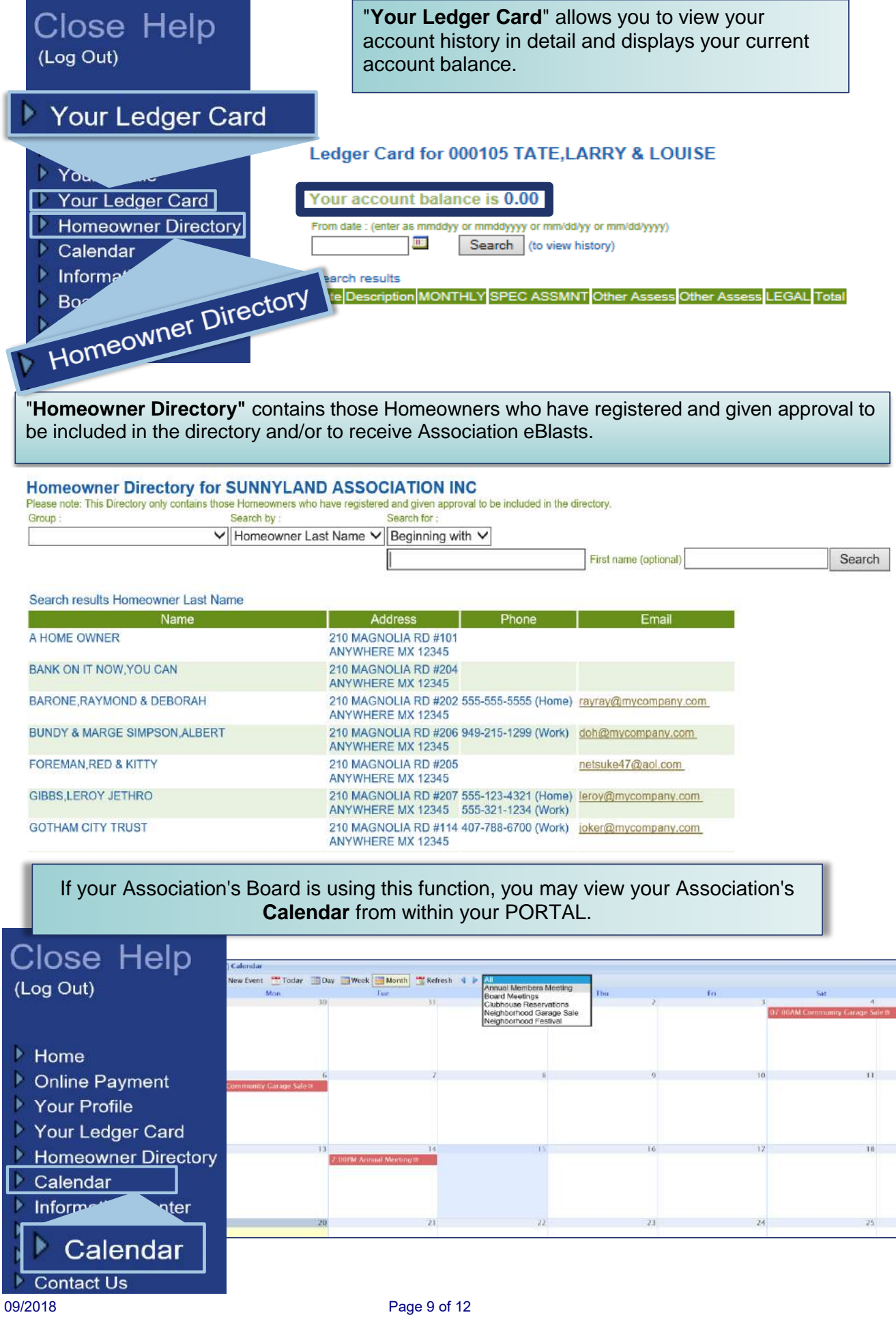

┓

"**Information Center"** contains your Association's **Governing Documents**, **Rules and Regulations**, **Architectural Application** and any other documents.

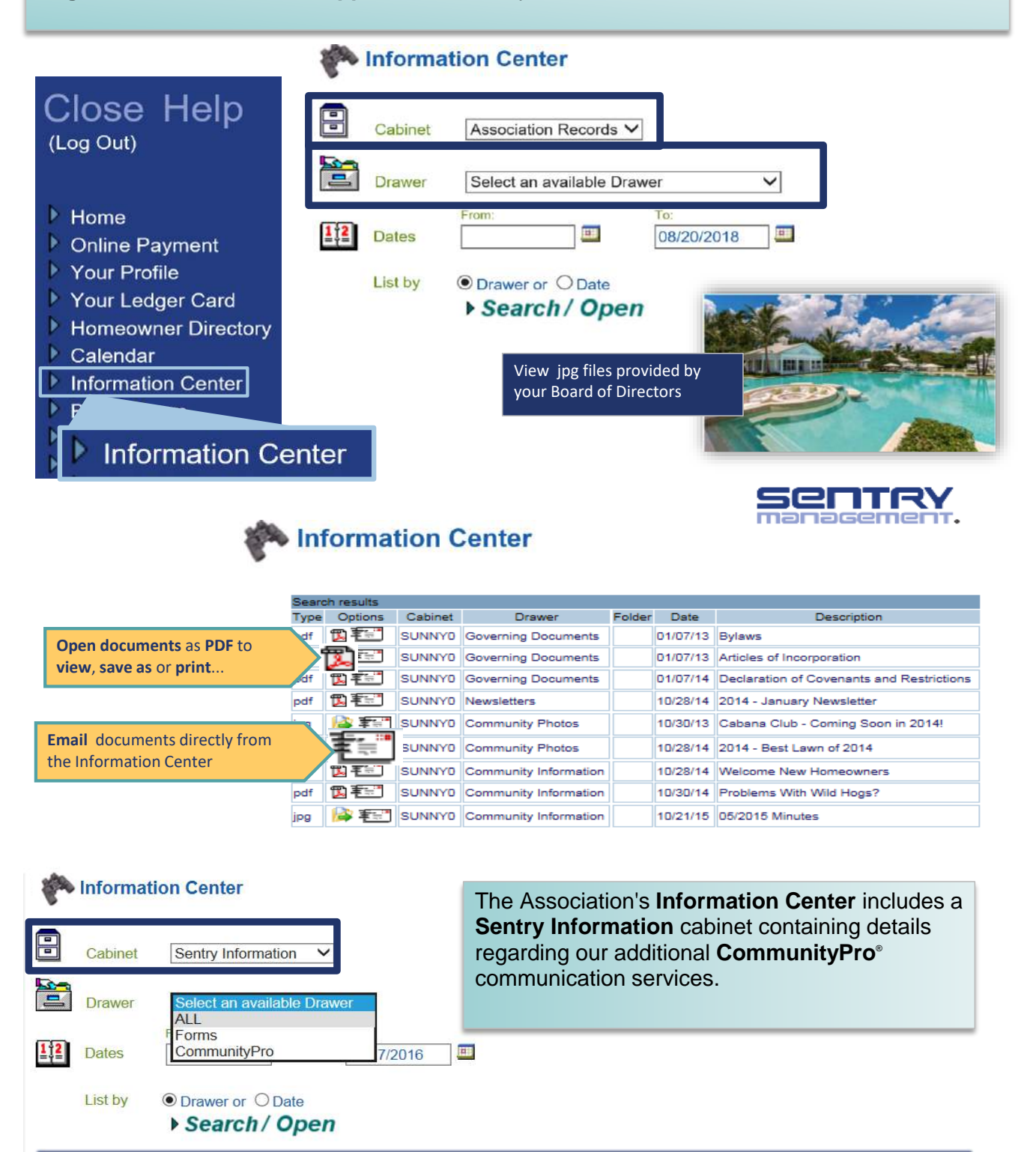

*Important! The Information Center & Calendar are available for use by any Association simply by providing access rights to a duly appointed Board member. This appointed Board member would be the Administrator for this file and allowed to place new or archived documents and/or pictures into additional file drawers within the Cabinet for their Association. The Administrator will also have access to the Association Calendar to place future up coming events for your Community there.*

The **Visitor Authorization** Form is provided for gated communities with guards on duty. This form is simply used to communicate with the guards on duty authorizing visitors to enter your community. The form is only good for today or tomorrow.

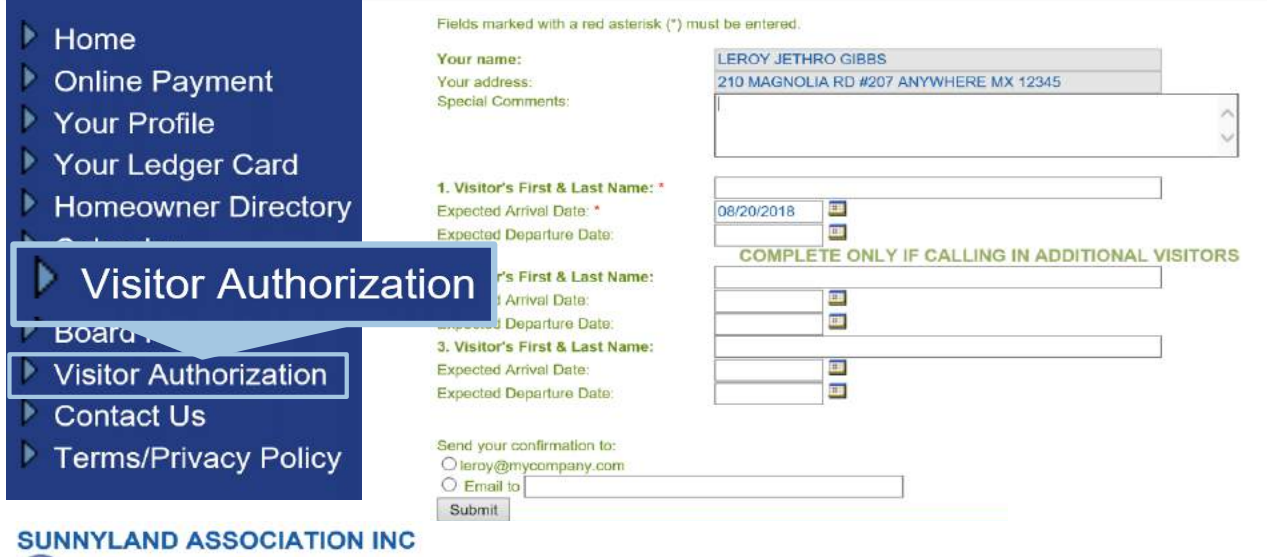

Visitor Authorization Form

This form is to authorize visitors to your home THIRTY MINUTES or more from now for today or tomorrow. If you<br>need to provide access sooner than 30 minutes you need to call the gate. Using this form you can submit a reques for up to three visitors.

×

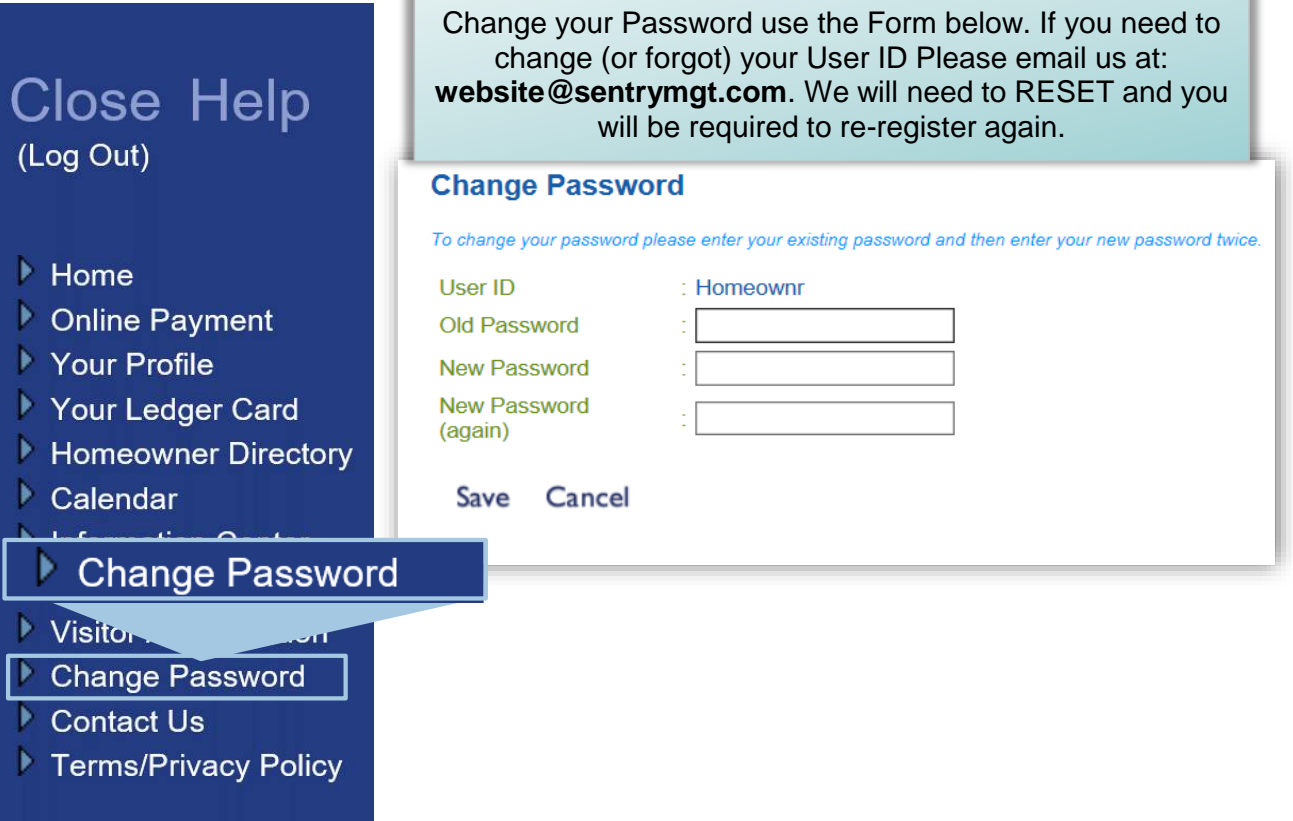

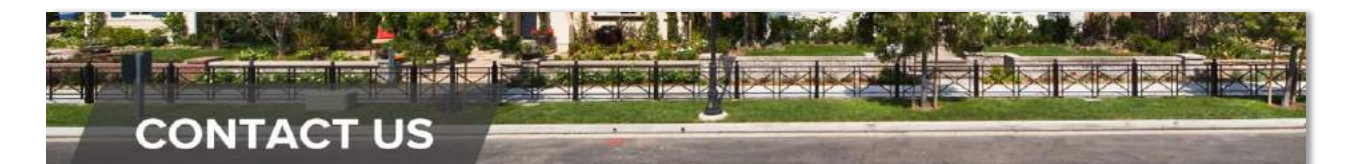

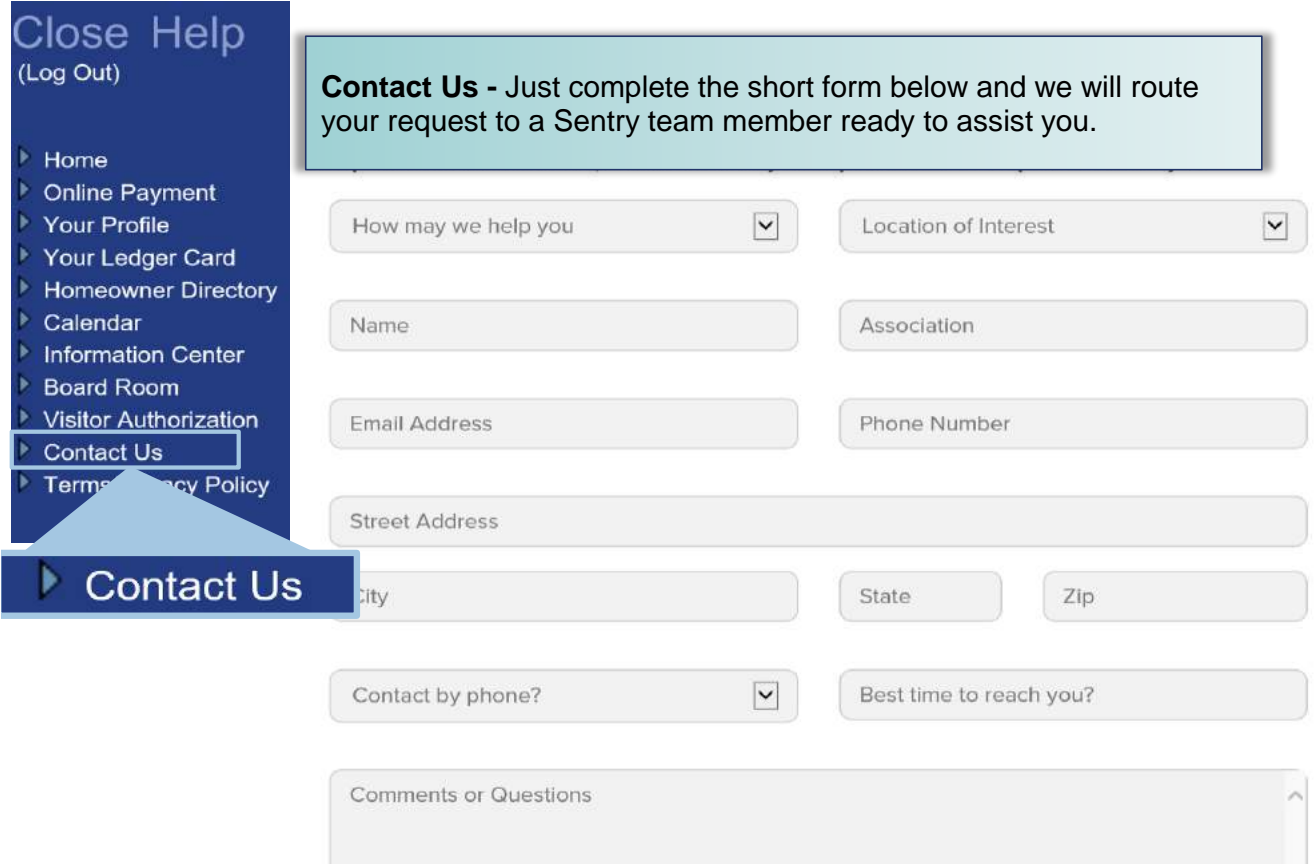

**Remember the Requirements Below:**

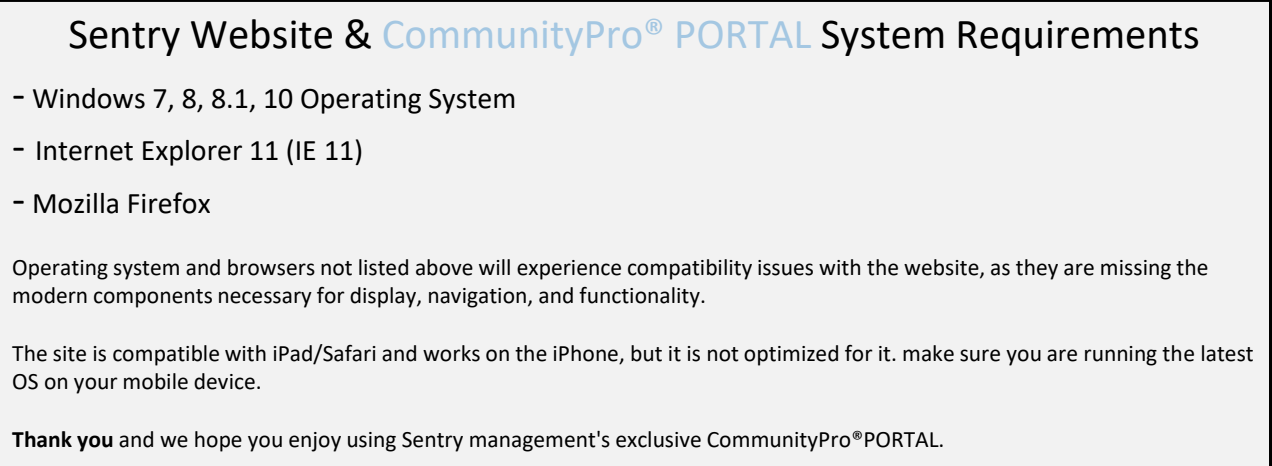